## **Инструкция по использованию сайта Казахстанского национального лекарственного формуляра www.knf.kz.**

1. Для работы с сайтом Казахстанского национального лекарственного формуляра необходимо открыть любой интернет-браузер (Сhrome, Mozilla, Opera и пр.).

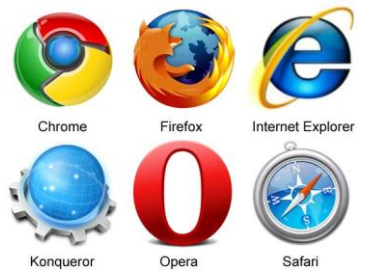

2. Далее в адресной строке браузера необходимо ввести адрес [www.knf.kz.](http://www.knf.kz/) Откроется Главная страница Казахстанского национального лекарственного формуляра

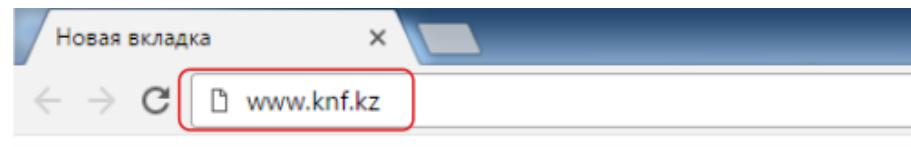

3. Для полноценной работы сайта необходимо пройти регистрацию на сайте. Зарегистрируйтесь открыв окно для регистрации, заполнив ваши данные. Поля помеченные звездочкой являются обязательными для заполнения. Все поля можно заполнить как кириллицей, так и латинскими символами, кроме поля «Пароль». Данное поле заполняется исключительно латинскими символами или цифрами.

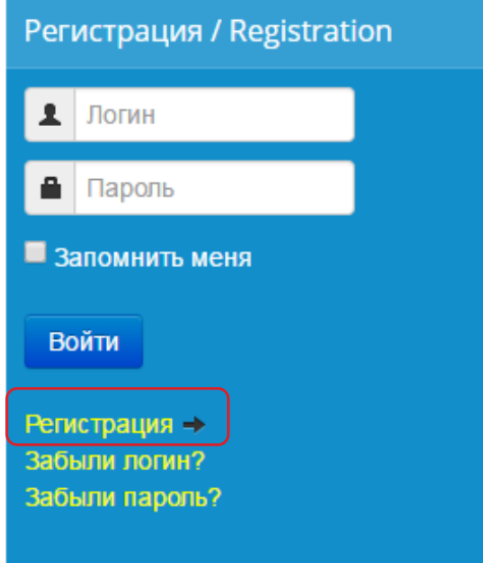

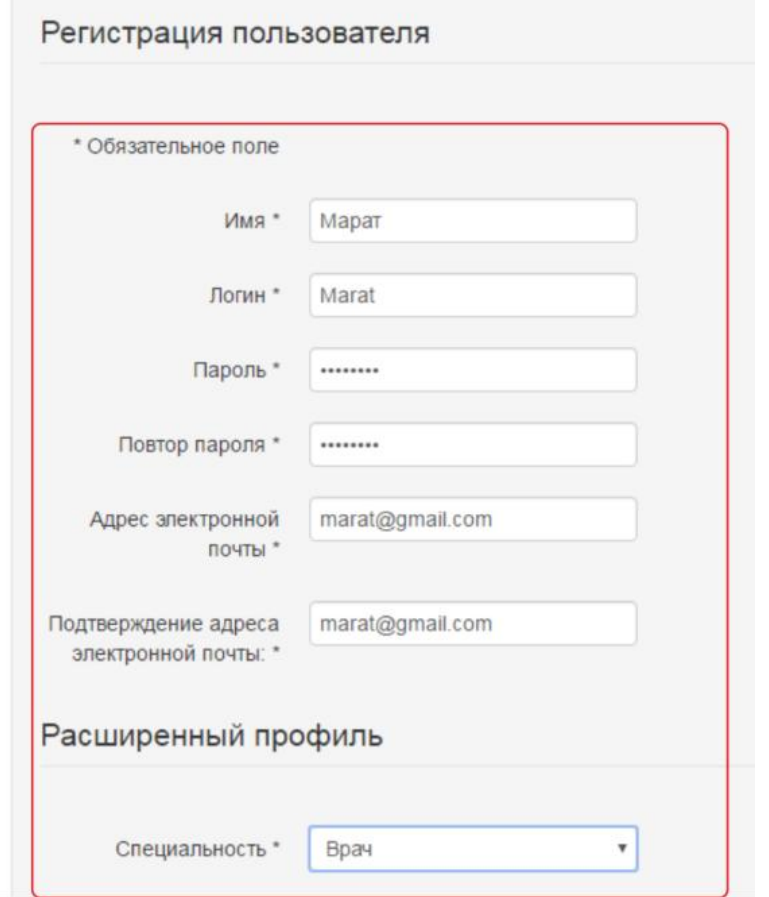

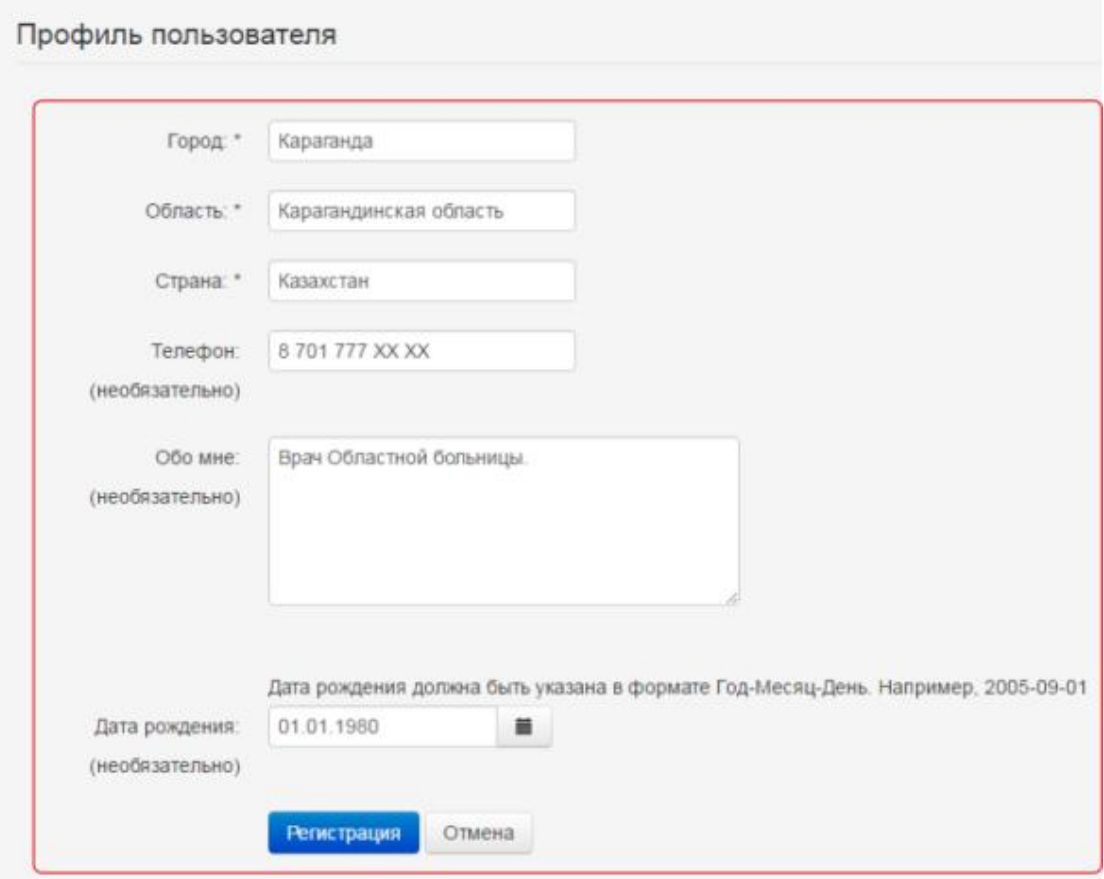

4. После регистрации на электронный адрес, который вы указывали при регистрации будет направлено автоматическое письмо, где необходимо подтвердить ваш электронный адрес путем нажатия на ссылку в содержании данного письма. Ссылка в письме вернет вас на сайт, где вы можете пройти авторизацию и получить доступ к сайту Казахстанского национального лекарственного формуляра.

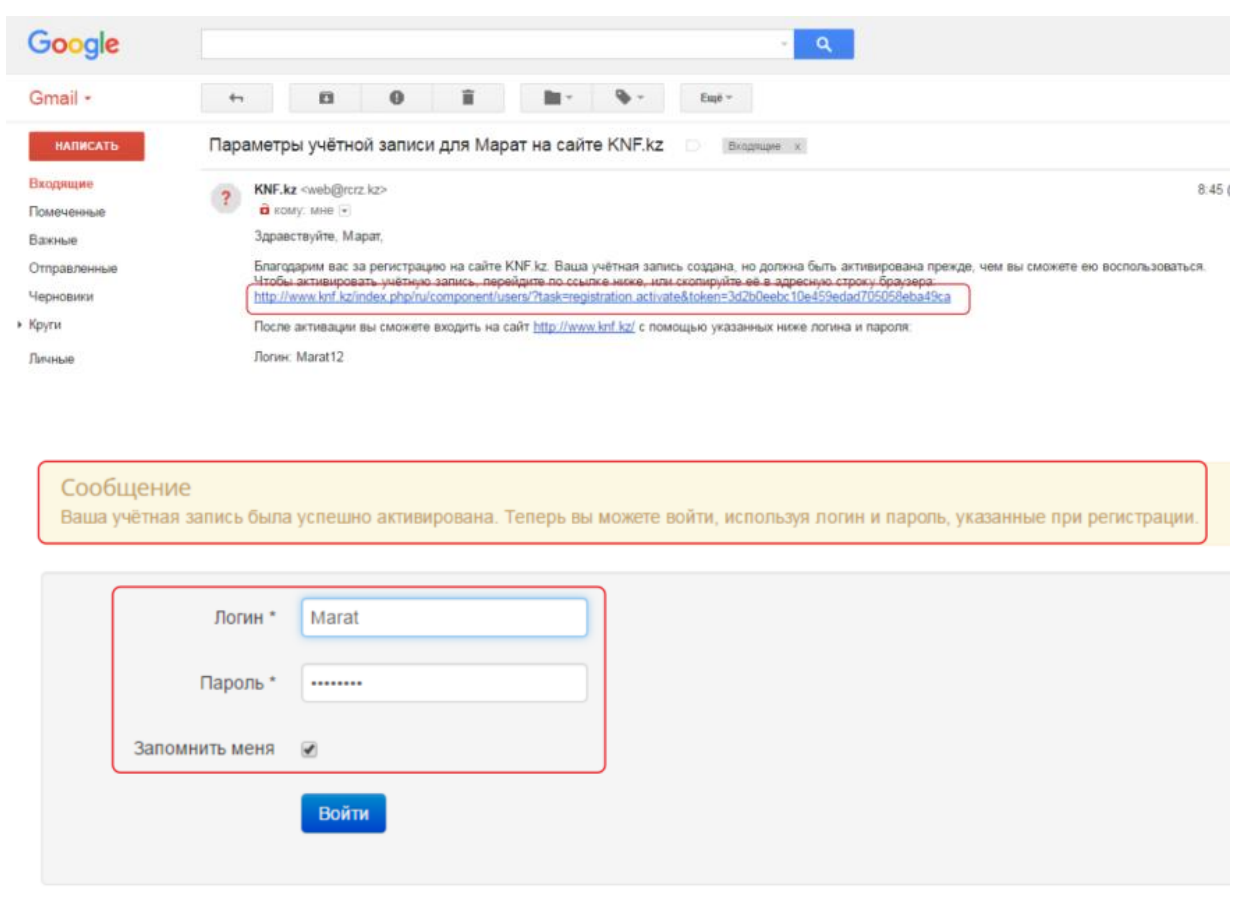

5. Для того чтобы найти интересующий вас препарат наберите в Поисковом окошке расположенный на Главной страницы сайта КНФ русскими буквами название препарата или используйте код АТХ. Для поиска препарата по наименованию необходимо набрать не менее 3-х символов.

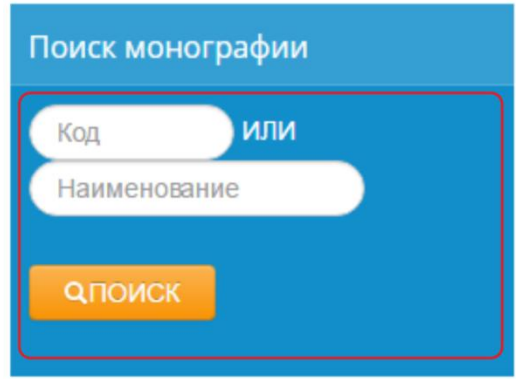

6. Рассмотрим работу с сайтом КНФ на примере препарата «Каптоприл». Набираем название препарата в поисковом окошке и нажимаем на кнопку «Поиск». Открывается монография на лекарство «Каптоприл», вы можете пролистать всю монографию или через ссылку «Выбрать раздел», вывести интересующий вас раздел на центр вашего монитора.

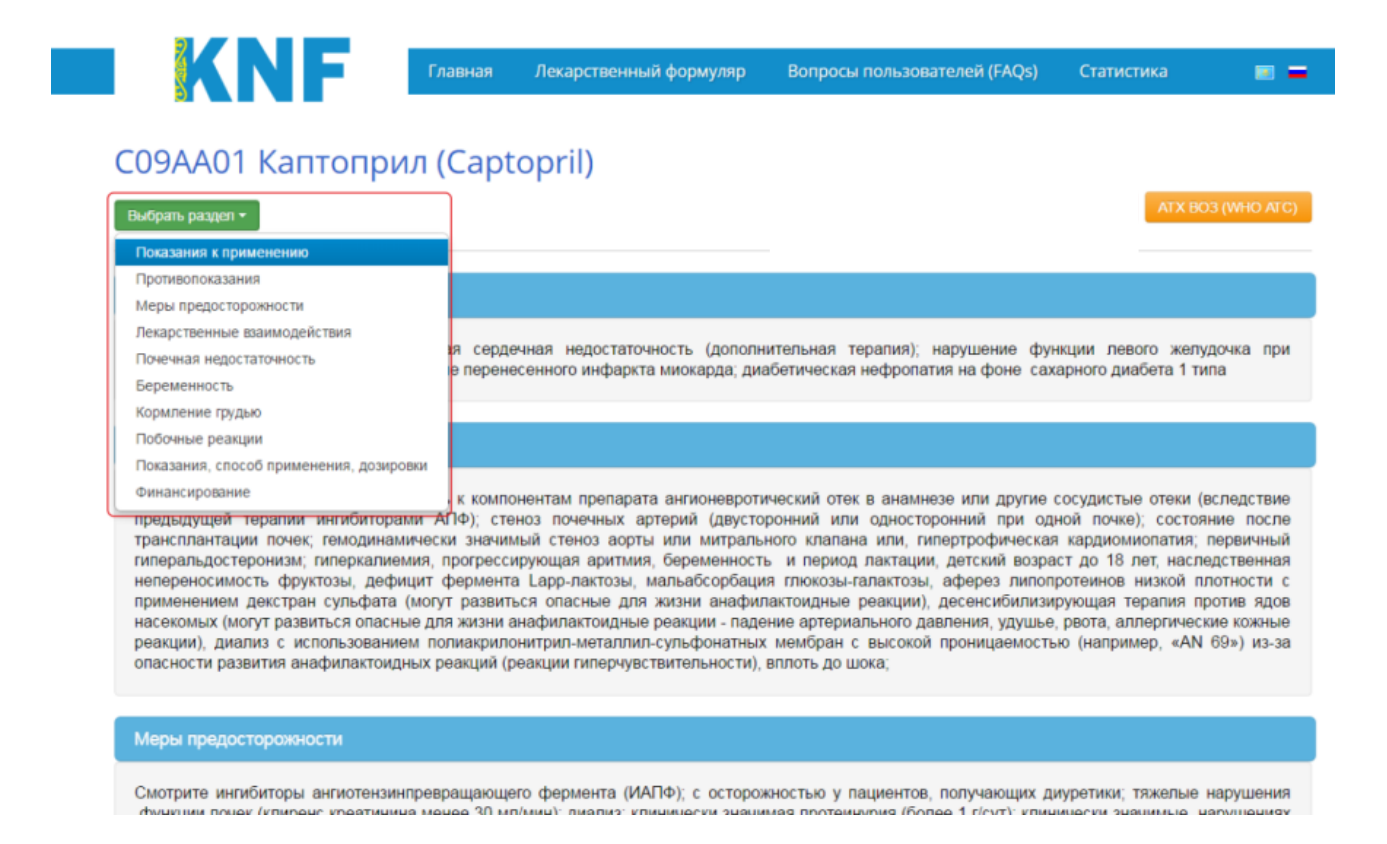

7. Последний раздел монографии «Финансирование» показывает, что препарат входит в ГОБМП и имеет ссылки на соответствующие приказы.

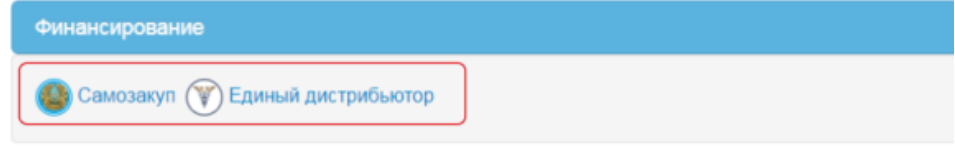

8. Для того чтобы увидеть ЛС, вошедшие в КНФ, необходимо войти в рубрику «Алфавитный указатель», через раздел «Лекарственный формуляр». Если кликнуть на ссылку «Показать все монографии», то вы увидите весь перечень ЛС в алфавитном порядке.

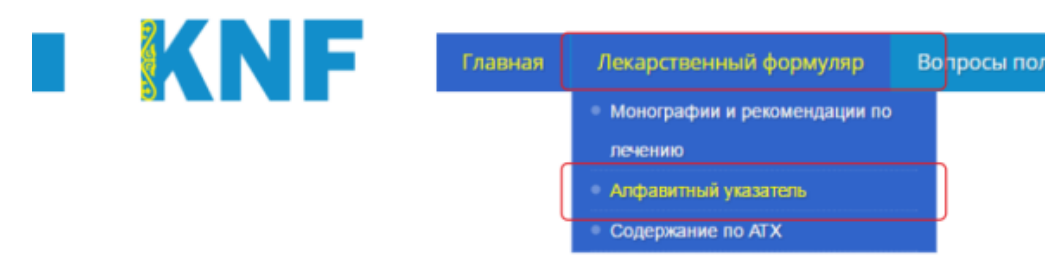

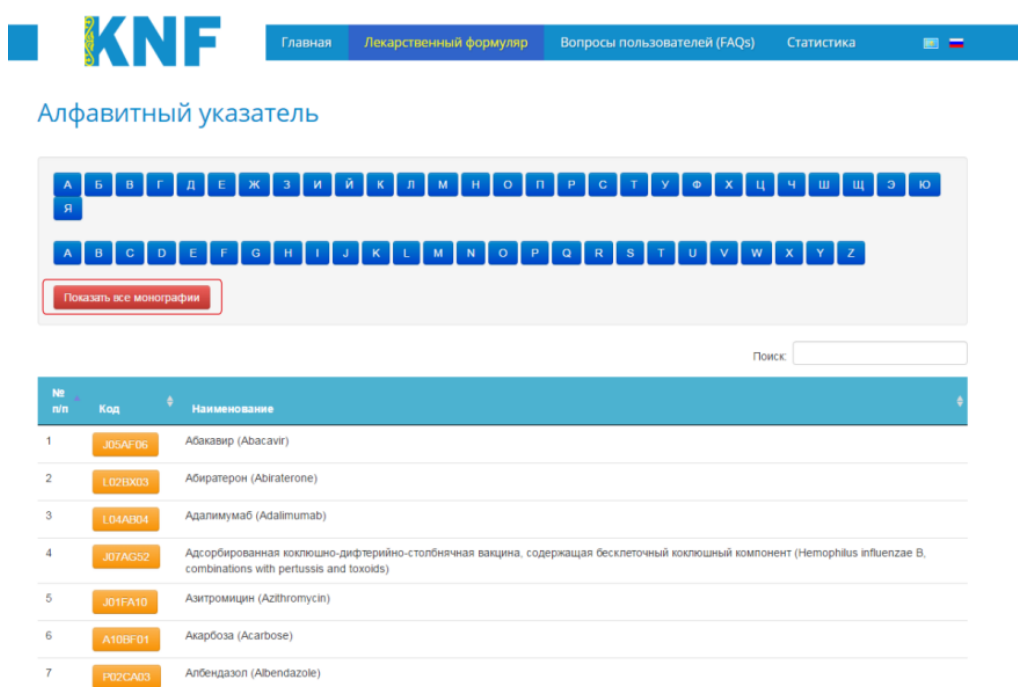

9. Также для удобства мониторинга на сегодняшний день вывешивается «статистика посещаемости», который вы можете скачать в формате Exell.

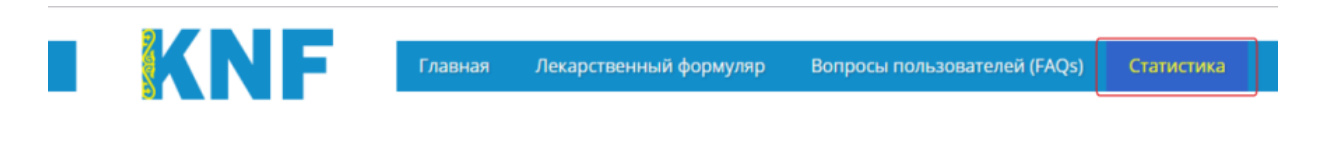

## Статистика

Статистика посещаемости КНФ с 17 октября по 21 октября 2016 г. Статистика посещаемости КНФ с 10 октября по 14 октября 2016 г. Статистика посещаемости КНФ с 15 сентября по 12 октября 2016 г. Статистика посещаемости КНФ с 1 января по 15 сентября 2016 г. Статистика посещаемости КНФ с 3 октября по 7 октября 2016 г. Статистика посещаемости КНФ с 1 января по 5 октября 2016 г.

10. На сайте справа располагается красный флажок для обратной связи. Напишите ваши вопросы, замечания или рекомендации.

## Обратная связь с KNMF

 $\bar{t}$ 

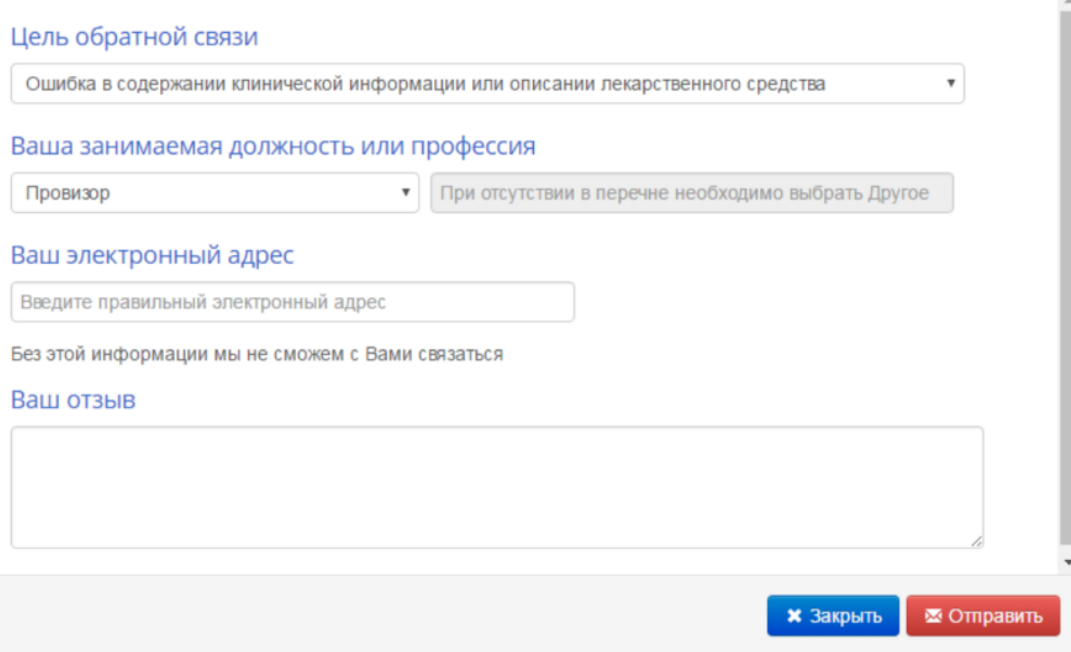

## **Спасибо за сотрудничество.**